## Сбор ШК маркированного товара в коробках по факту

Последние изменения: 2024-03-26

Перед тем как начать работу, необходимо выбрать, с какой группой (группами) маркированного товара вы собираетесь работать (алкоголь, табак, обувь). Для этого [воспользуйтесь](https://www.cleverence.ru/support/103310/) настройками операции «Сбор штрихкодов».

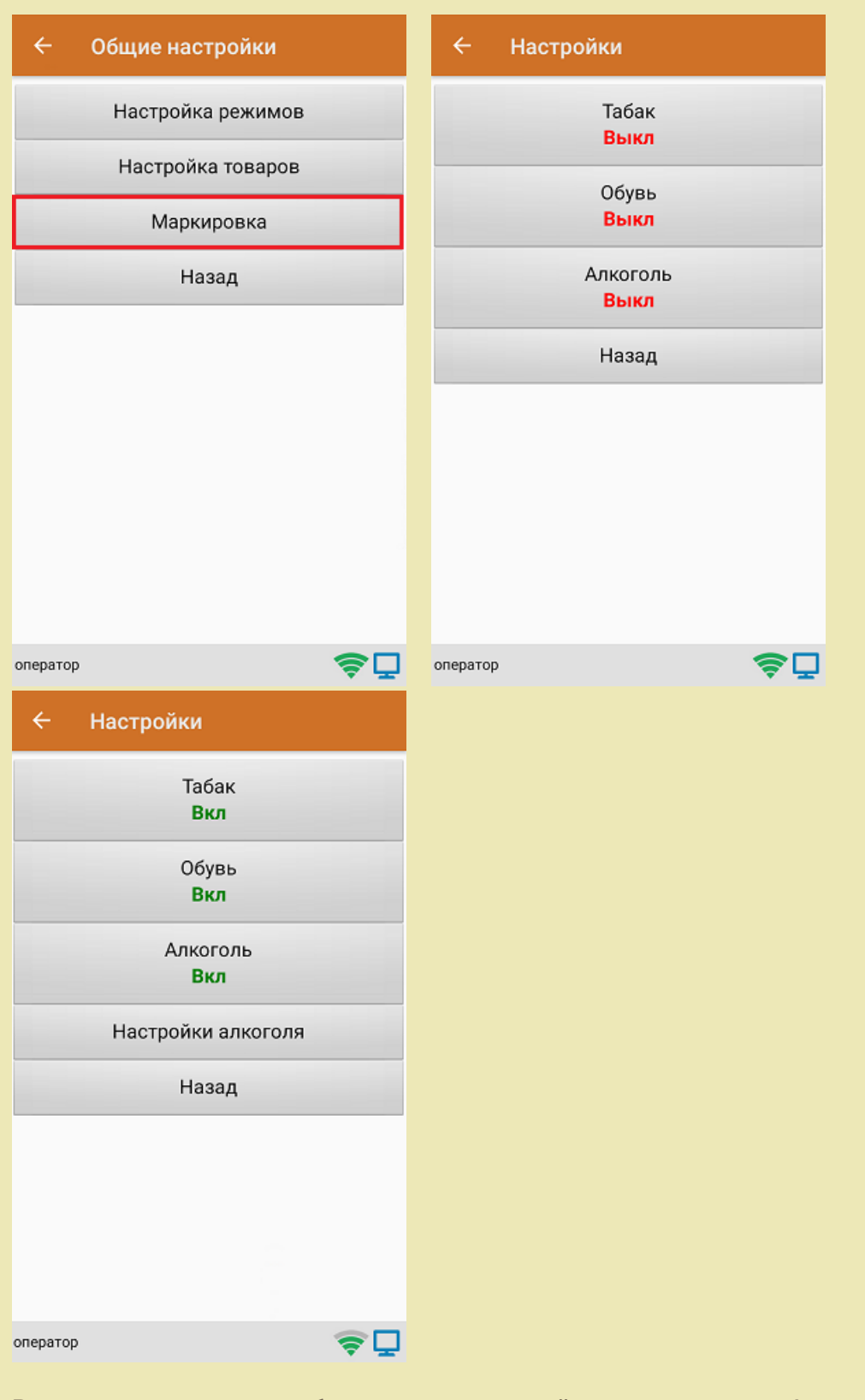

В один документ можно набирать маркированный товар разных групп!

Кроме того, для того чтобы сканировать ШК транспортной упаковки (коробки, палеты), необходимо

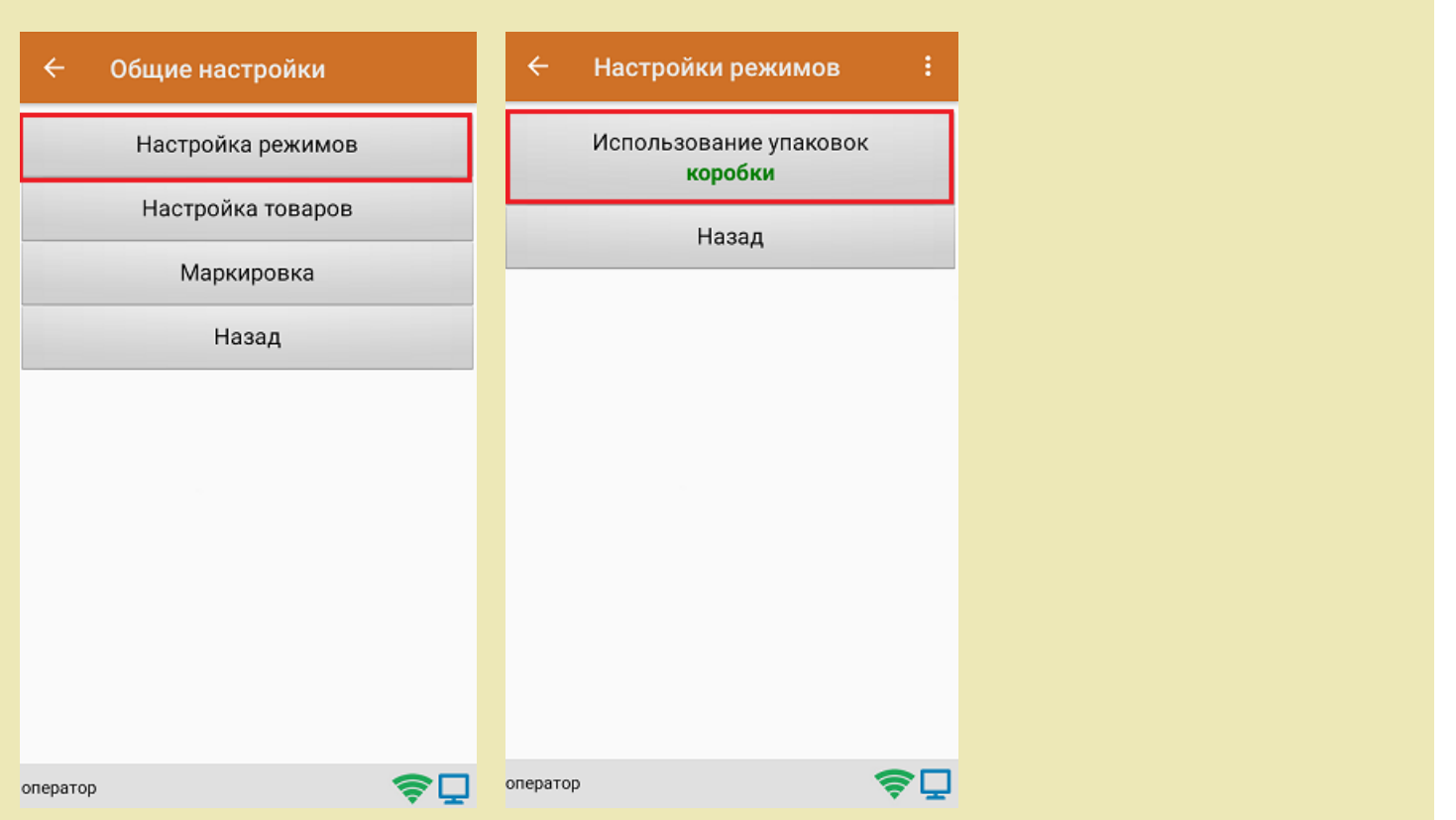

1. В главном меню «Скана 3» выберите операцию «Сбор штрихкодов». Если ранее не было создано ни одного документа «Сбор штрихкодов», новый документ будет создан автоматически. Если есть хотя бы один документ - создайте документ с помощью кнопки «Добавить» (или откройте документ из списка для продолжения работы с ним).

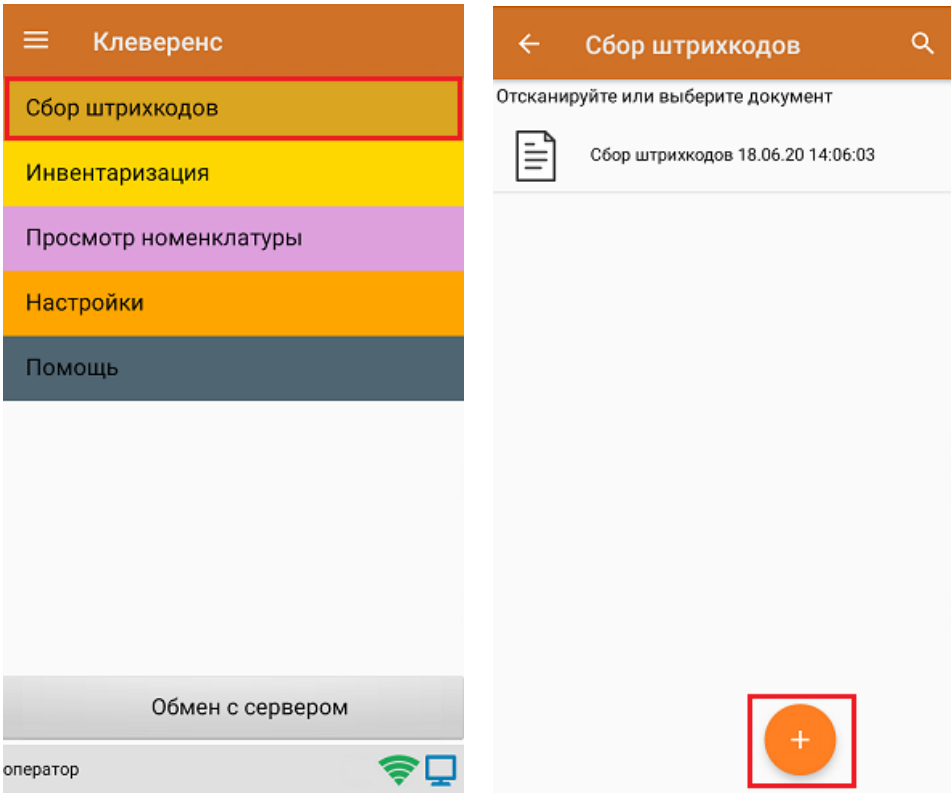

установить требуемый режим работы:

2. Сканируйте ШК коробки, который может иметь следующий вид:

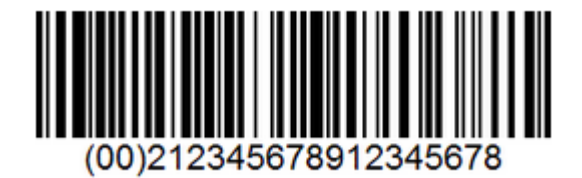

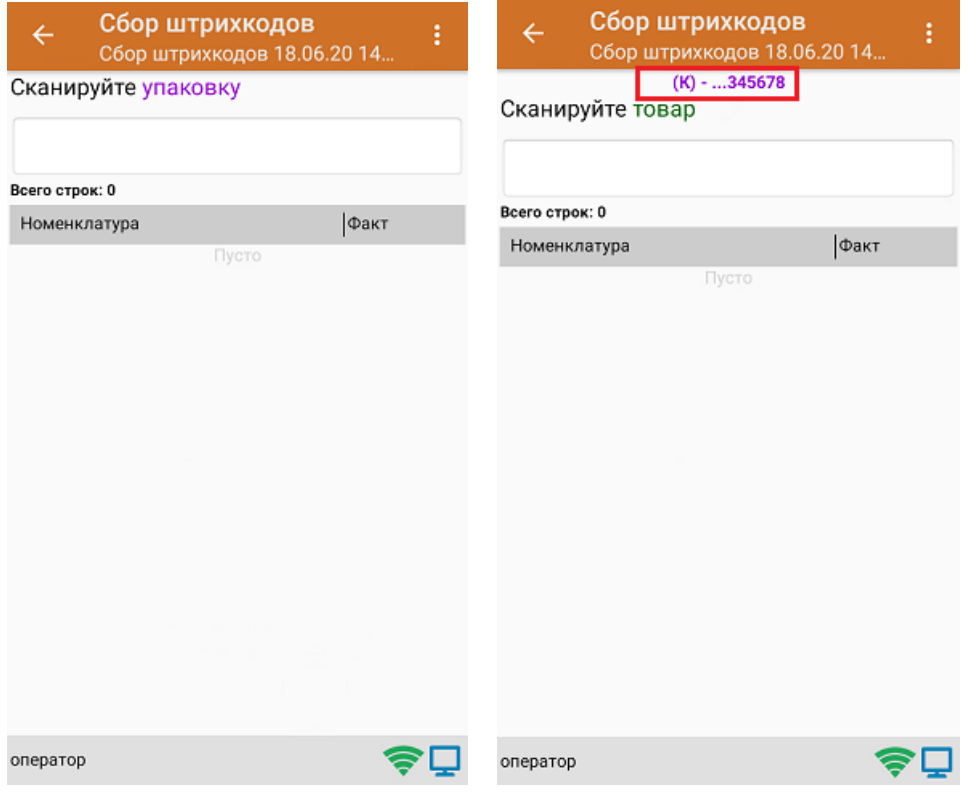

3. Далее сканируйте код маркировки товара, который может иметь следующий вид:

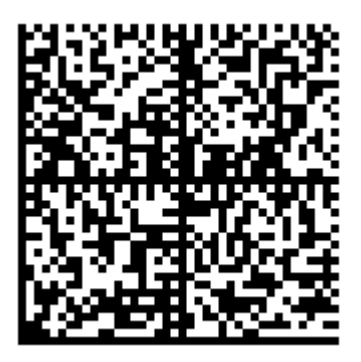

На экране отобразится информация об отсканированном товаре. После этого вы можете сканировать следующий КМ товара в данной коробке, либо ШК новой коробки, чтобы продолжать набирать товар в нее.

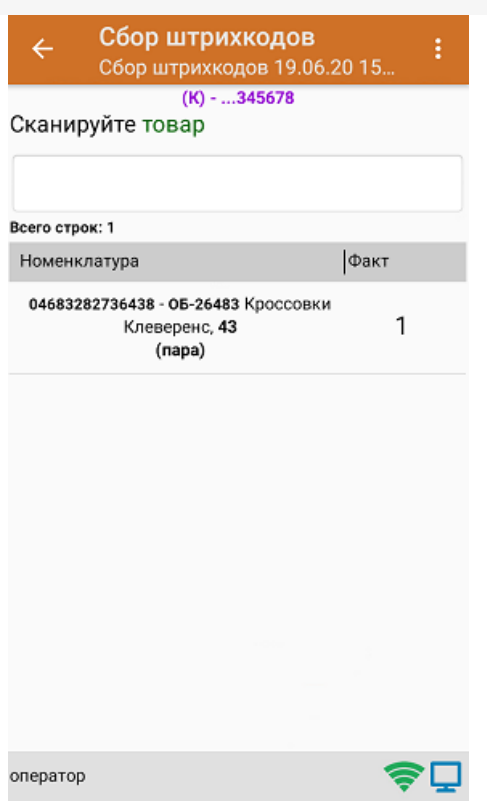

4. Если вы хотите посмотреть весь список коробок, нажмите кнопку «Назад». При нажатии на позицию коробки, откроется список товара, который находится внутри.

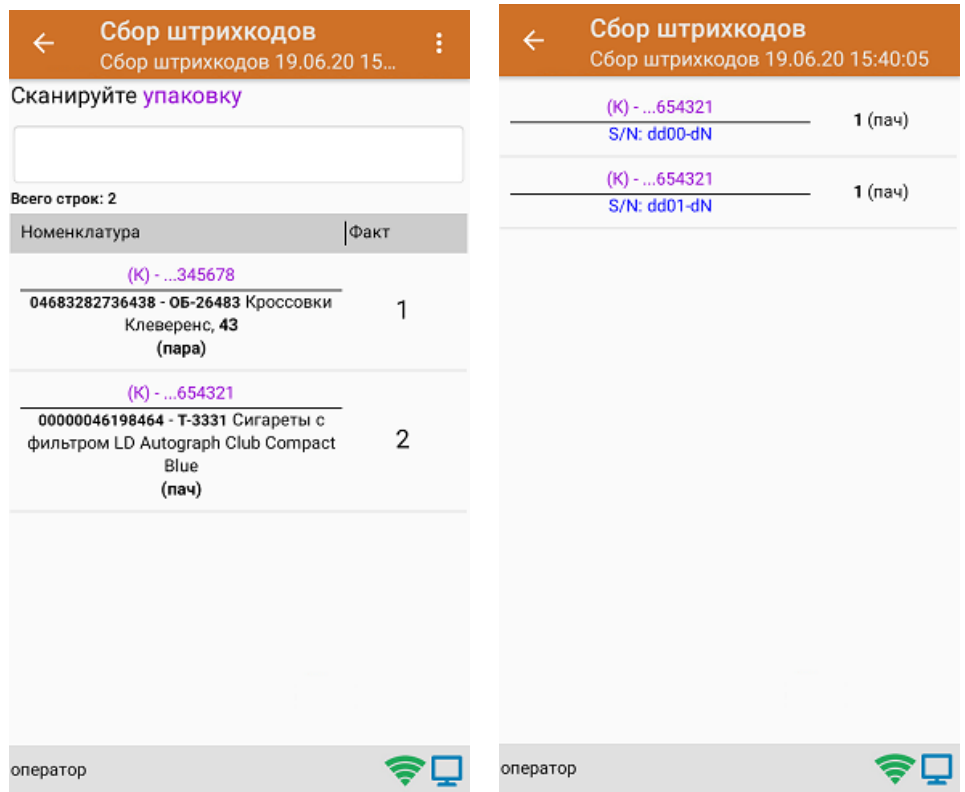

5. После окончания операции завершите документ. Это необходимо для того, чтобы можно было отправить его на сервер Mobile [SMARTS](https://www.cleverence.ru/support/13831/) (либо на ТСД в случае прямого обмена документами). Незавершенный документ отправить нельзя.

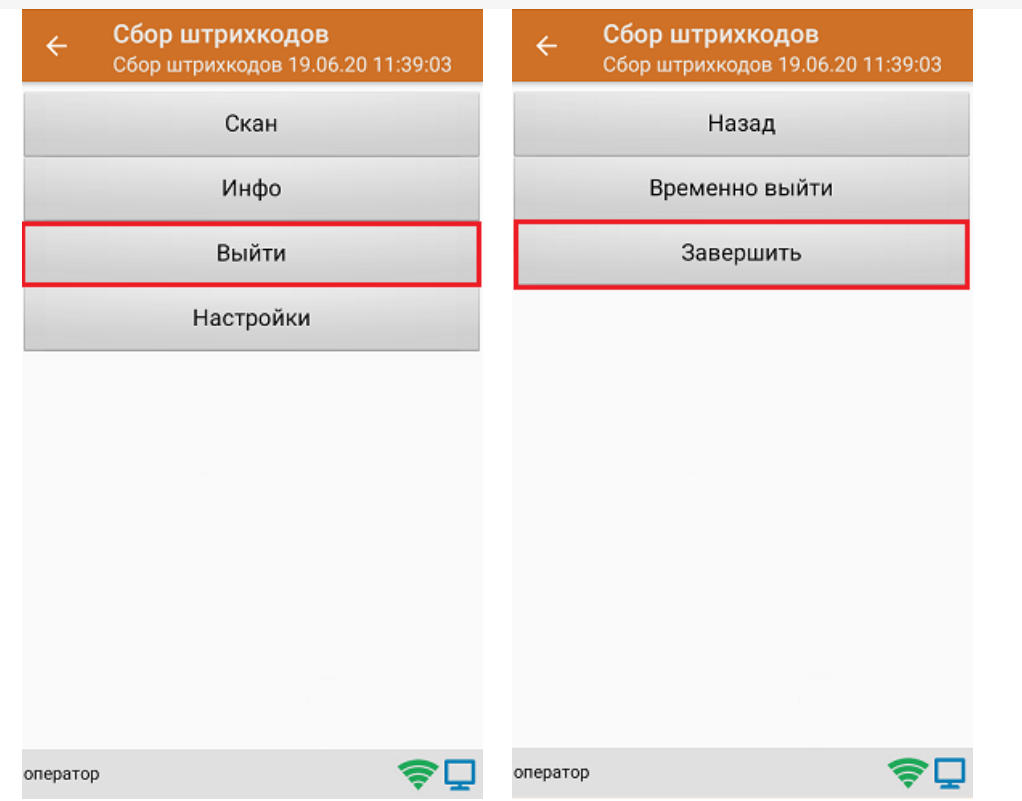

6. После отправки документа на сервер необходимо загрузить его в товароучетную программу для дальнейшей работы.

## Не нашли что искали?

![](_page_4_Picture_4.jpeg)

Задать вопрос в техническую поддержку